**ИНСТРУКЦИЯ Подача заявления на РПГУ на предоставление услуги**  «Прием на обучение в организацию дополнительного образования в Московской области»

# **ШАГ 1** Для подачи заявления на предоставление услуги **«Прием на обучение в организацию дополнительного образования в Московской области»** необходимо перейти на региональный портал государственных и муниципальных услуг (РПГУ): **[https://uslugi.mosreg.ru](https://uslugi.mosreg.ru/)**

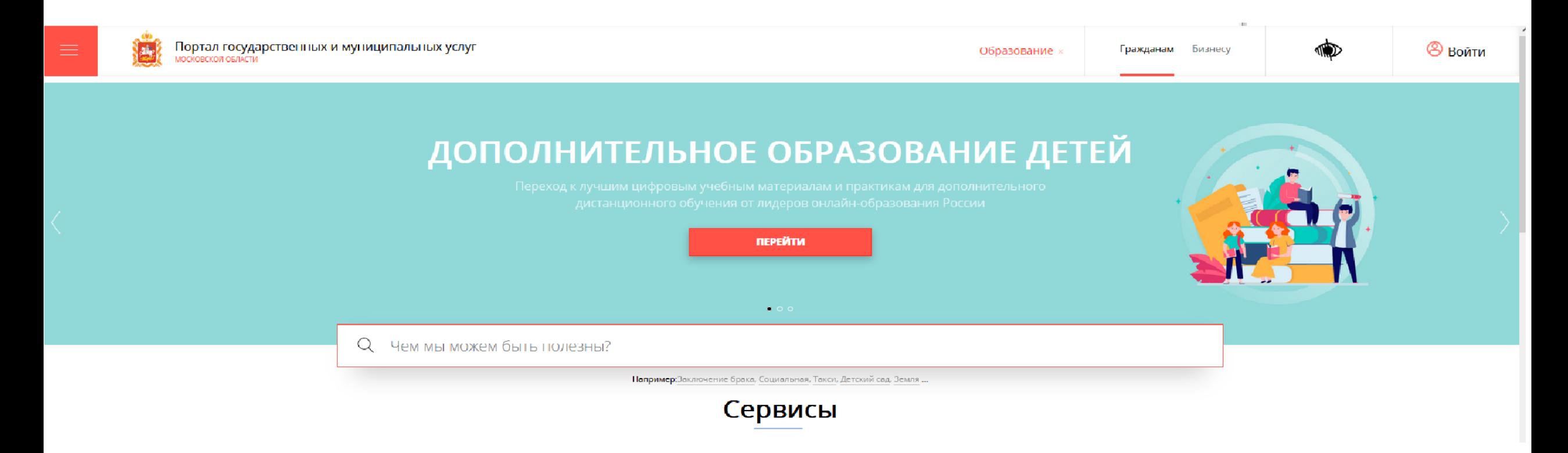

На главной странице РПГУ для подачи заявления в правом верхнем углу необходимо нажать кнопку **«Войти»** и в появившемся окне ввести данные учетной записи федерального портала государственных услуг (портал Госуслуг)

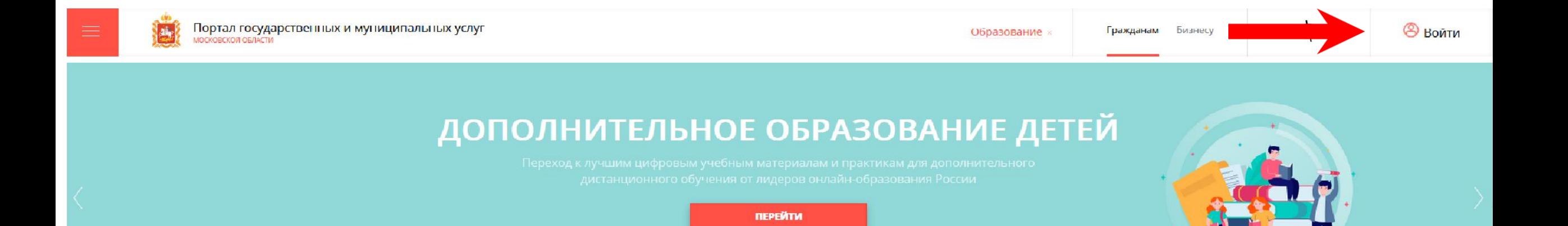

 $\bullet$   $\circ$ 

## **ВАЖНО:**

Заявление на запись в кружок или секцию может подать только зарегистрированный пользователь портала **Госуслуг** [\(https://www.gosuslugi.ru](https://www.gosuslugi.ru/)).

Учетная запись портала Госуслуг должна иметь статус **«Подтвержденная».**

![](_page_3_Figure_3.jpeg)

### **Способ №1**

### **ШАГ 3** В поисковой строке РПГУ ввести слова **«кружки и секции»** и выбрать услугу **«Прием на обучение в организацию дополнительного образования в Московской области»**

![](_page_4_Picture_55.jpeg)

### **Способ №2**

### **ШАГ 4** На главной странице РПГУ спуститься до раздела **«УСЛУГИ ПО ТЕМАМ»** и выбрать тему **«ОБРАЗОВАНИЕ»**

![](_page_5_Figure_2.jpeg)

### ОБРАЗОВАНИЕ ДЕТЯМ  $\Box$ Электронный дневник  $\heartsuit$  167+ тыс. Министерство образования Московской области обращений Предоставление информации о результатах единого ⊘ 0 обращений государственного экзамена Министерство образования Московской области  $\Box$ ⊘ 757+ тыс. Прием на обучение по образовательным программам обрашений начального общего, основного общего и среднего общего образования Министерство образования Московской области  $\oslash$  3+ млн. обращений  $\Box$ Кружки и секции -<br>Іинистерство образования Московской области  $\Box$ Предоставление информации о результатах  $\oslash$  4+ тыс. обрашений муниципального этапа всероссийской олимпиады ШКОЛЬНИКОВ Министерство образования Московской области  $\Box$ Прием документов на программы среднего  $\oslash$  9 обращений профессионального образования Министерство образования Московской области  $\Box$ ⊘ 412+ тыс. Постановка на учет и зачисление детей в дошкольные обращений образовательные организации Министерство образования Московской области  $\Box$  $568 + \text{t}$ Выдача решения о выплате (отказе в выплате) обращений компенсации родительской платы Министерство образования Московской области

### Выбираем «Получить услугу», «Необходимые параметры» и ШAГ<sub>5</sub> далее «Заполнить форму»

### Кружки и секции

Министерство образования Московской области

### ОНЛАЙН-СЕРВИС

Подайте заявление через портал, авторизовавшись с помощью подтвержденн учетной записи ЕСИА. В случае, если у Вас отсутствует возможность подачи заявления в электронной форме, Вы можете обратиться с пакетом документов МФЦ Московской области и воспользоваться бесплатным доступом к РПГУ

![](_page_6_Picture_33.jpeg)

### ПОДРОБНАЯ ИНФОРМАЦИЯ

Выберите необходимые параметры

![](_page_6_Picture_34.jpeg)

В открывшейся форме необходимо ознакомиться со всеми пунктами, подтвердить свое согласие и факт ознакомления с описанными сведениями и нажать кнопку «**Далее**»

![](_page_7_Figure_2.jpeg)

## В открывшемся окне выбираем кнопку «Добавить»

![](_page_8_Picture_7.jpeg)

Выбираем необходимые параметры: муниципалитет, наименование организации, тип зачисления (бюджет/внебюджет), наименование кружка, секции, куда будет отправлено заявление. Нажимаем «**Сохранить**»

![](_page_9_Picture_49.jpeg)

Можно подать заявление в несколько объединений, заполнив одну форму. Для этого нажимаем кнопку **«Добавить»** и вносим параметры нового объединения и нажимаем «**Далее**»

### Кружки и секции

1. СОГЛАСИЕ

 $\overline{2}$ 

**ВЫБОР ШКОЛЫ** 

ИЛИ СЕКЦИИ

3. ПРЕДСТАВИТЕЛЬ

4. ЗАЯВИТЕЛЬ

5. ДОКУМЕНТЫ

6. ПРЕДПРОСМОТР

### ВЫБОР ШКОЛЫ ИСКУССТВ, КРУЖКА ИЛИ СЕКЦИИ \*

![](_page_10_Picture_89.jpeg)

ЗАПОЛНЕНО НА 30%

**ШАГ 10** Заполнить сведения о представителе кандидата на обучение (в случае, если кандидат на обучение младше 18 лет). Нажать кнопку **«Далее»**

### **Примечание!**

Если кандидат на обучение старше 18 лет, заявление заполняется от имени кандидата на обучение (в графе «Являетесь ли Вы представителем кандидата на обучение?» необходимо выбрать **«Нет»**). Если кандидат на обучение младше 18 лет, то в графе «Являетесь ли Вы представителем кандидата на обучение?» необходимо выбрать **«Да»** и в графе **«Заявитель»** выбрать тип представителя.

![](_page_11_Picture_200.jpeg)

![](_page_12_Picture_0.jpeg)

### **Примечание!**

В графе **«Наименование документа»** необходимо выбрать документ, подтверждающий право представлять интересы кандидата на обучение. Если представителем является родитель (законный представитель), то в графе **«Наименование документа»** выбираем **«Паспорт гражданина Российской Федерации».**

Если представителем выступает иное лицо, в графе **«Наименование документа»** выбираем документ, на основании которого представитель имеет право представлять интересы кандидата на обучение.

![](_page_12_Picture_4.jpeg)

## Заполнить сведения о кандидате на обучение.

![](_page_13_Picture_12.jpeg)

Удостоверение личности офицера

# **ШАГ 11 продолжение**

![](_page_14_Picture_78.jpeg)

### **Примечание!**

Необходимо заполнить все поля  $*$ , нажать на кнопку **«Сохранить».**  Указать контактные данные и нажать **«Далее»**

### АДРЕС CTPAHA \* Российская Федерация СУБЪЕКТ ФЕДЕРАЦИИ<sup>4</sup> Московская обл. РАЙОН СУБЪЕКТА ФЕДЕРАЦИИ \* НАСЕЛЕННЫЙ ПУНКТ \* Ничего не выбрано ИНДЕКС XXXXXX **УЛИЦА** Ничего не выбрано  $\sim$ Начните вводить название (например: Мира) и выберите вариант из списка НОМЕР ДОМА  $\circledR$ **CTPOEHME**  $(?)$ КОРПУС ДОМА  $\circledR$ НОМЕР КВАРТИРЫ АДРЕС ПРИ ОТСУТСТВИИ В КЛАДР  $\circledR$ Сохранить Отмена

## Загрузить свидетельство о рождении кандидата на обучение. Нажать «Далее»

![](_page_15_Picture_9.jpeg)

### **ШАГ 13** Предпросмотр заполненного заявления. Необходимо внимательно проверить корректность указанных данных. Если все указано верно, нажать кнопку **«Отправить».**

Для внесения правок нужно вернуться к предыдущим шагам путем нажатия кнопки **«Назад»**

![](_page_16_Picture_69.jpeg)

После нажатия на кнопку **«Отправить»** отобразится сообщение **ШАГ** подтверждающее факт отправления заявления **<sup>14</sup>**

## Сообщение

Ваше заявление подано успешно!

Заявлению присвоен номер: P001-5980206737-26809948

Подробная информация о статусе рассмотрения заявления доступна в Личном кабинете в разделе «Заявления».

![](_page_17_Picture_6.jpeg)

При возникновении технических вопросов при подаче электронного заявления Вы можете обратиться в техническую поддержку РПГУ по адресу электронной почты: **pgu.support@mosreg.ru** или по телефону: **8 (800) 550-50-30**